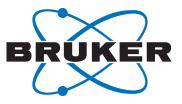

# CodeMeter License Management

Installing and Managing Software Licenses
 User Manual

Version 021

Innovation with Integrity

NMR

### Copyright © by Bruker Corporation

All rights reserved. No part of this publication may be reproduced, stored in a retrieval system, or transmitted, in any form, or by any means without the prior consent of the publisher. Product names used are trademarks or registered trademarks of their respective holders.

© February 06, 2019 Bruker Corporation

Document Number: 10000057561

P/N: H162728

# Contents

| 1 | Introdu  | uction and Product Order                                    | 5  |
|---|----------|-------------------------------------------------------------|----|
| 2 | Installi | ng the License - Online Activation                          | 7  |
|   | 2.1      | Troubleshooting                                             | 11 |
|   | 2.1.1    | CodeMeter Installation on CentOS 5                          |    |
|   | 2.1.2    | Supported Browsers for License Activation                   | 11 |
|   | 2.1.3    | CodeMeter Installation on Linux and macOS                   | 12 |
| 3 | Offline  | Activation                                                  | 13 |
| 4 | Moving   | g an installed license to a different computer - Re-Hosting | 19 |
| 5 | Licens   | e Installation Scenarios                                    | 23 |
|   | 5.1      | Single-Place Solution                                       | 23 |
|   | 5.2      | Multi-Place Solution - Floating License                     | 23 |
| 6 | Contac   | ct                                                          |    |

# **1** Introduction and Product Order

Since 2016, Bruker software packages have started to use the new "CodeMeter" license management. A license for Bruker software can be ordered from the Bruker website. Just go to *https://www.bruker.com/nmr\_license\_requests.html* and fill out the request form. License department will process the order details and generate an "activation ticket" and provide it to the customer. A ticket consists of a 25 character code like e.g.:

PH3T4-9D9U9-FNSGP-J9FXP-TTNXC

This code works as an access key to the purchased license package. It authorizes the customer to assign the license package to a computer of personal choice.

Install the software product on the computer system. During installation you may also be requested to install the package "CodeMeter Runtime". This is the component of the license management system. Most installation routines will perform this task automatically.

# 2 Installing the License - Online Activation

The following instructions assume that the computer system has access to the internet. The transfer and activation of the license then can be performed by an online process. Please note that internet connectivity is only required at the time of the activation process. Once the license has been transferred any further use of the software product is independent of internet access.

For an offline alternative see section "Offline activation".

On the computer system that shall hold the license, open a web browser and navigate to the following address:

### http://licensecentral-bbio.bruker.de

You should see the welcome screen of the activation process:

|   | Code            | Meter License Central We | ebDep 🗙 🕂                      |                      |                |                |          |          |         |         |              |                         |         |        |        |     | × |
|---|-----------------|--------------------------|--------------------------------|----------------------|----------------|----------------|----------|----------|---------|---------|--------------|-------------------------|---------|--------|--------|-----|---|
| ¢ | $\rightarrow$ [ | (i) licensecentral-bl    | pio. <b>bruker.de</b> /index.p | hp                   |                |                | ••       | • 🏠      | G       | 9       |              | $\overline{\mathbf{h}}$ | 111     | ۵      | Ē      | »   | ≡ |
|   |                 |                          |                                |                      |                |                |          |          |         |         | English      |                         |         |        | **     |     |   |
|   |                 | JKER                     |                                |                      |                |                |          |          |         |         | English      |                         |         |        |        |     |   |
|   | $\mathcal{L}$   |                          |                                |                      |                |                |          |          |         |         |              |                         |         |        |        |     |   |
|   | Hom             | ρ                        |                                |                      |                |                |          |          |         |         |              |                         |         |        |        |     |   |
|   |                 |                          |                                |                      |                |                |          |          |         |         |              |                         |         |        |        |     |   |
|   | N               | lelcome to Code          | Meter License Co               | entral WebDep        | ot             |                |          |          |         |         |              |                         |         |        |        |     |   |
|   |                 |                          |                                |                      |                |                |          |          |         |         |              |                         |         |        |        |     |   |
|   |                 | ome to CodeMeter Lic     | ense Central WebDep            | oot. You can transfe | er your licens | ses to your Cn | nContai  | ner usir | ng this | WebD    | epot. Please | enter                   | your ti | cket a | and cl | ick |   |
|   | "Next           | Ľ.                       |                                |                      |                |                |          |          |         |         |              |                         |         |        |        |     |   |
|   | Ticke           | et:                      |                                |                      | _              |                |          |          |         |         |              |                         |         |        |        |     |   |
|   |                 |                          |                                |                      |                |                |          |          |         |         |              |                         |         |        |        |     |   |
|   |                 | Next                     |                                |                      |                |                |          |          |         |         |              |                         |         |        |        |     |   |
| P |                 |                          |                                |                      |                |                |          |          |         | 07.404  | 500          |                         |         |        |        |     |   |
|   |                 |                          | Legal Notice   ©               | WIBU-SYSTEMS A       | AG   CodeMe    | eter License C | entral V | VebDep   | ot v1/  | .07.180 | .500.ws      |                         |         |        |        |     |   |
|   |                 |                          |                                |                      |                |                |          |          |         |         |              |                         |         |        |        |     |   |
|   |                 |                          |                                |                      |                |                |          |          |         |         |              |                         |         |        |        |     |   |

The activation process is available in ten international languages. The preferred language can be selected at the top right edge of the screen:

| English    | ₩ 🗖 |
|------------|-----|
| Deutsch    | -   |
| English    | **  |
| Español    | 6   |
| Français   |     |
| Italiano   |     |
| Nederlands |     |
| Português  |     |
| Русский    |     |
| 简体中文       | *2  |
| 日本語        | ٠   |

Now enter the ticket code in the respective form field and click "Next":

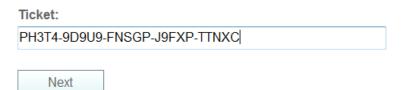

The activation services will now display the license package(s) which have been deposited for the provided ticket.

| CodeMeter License Central WebDe                      | ⊧× +                                 |                       |           |           |          |         |                         |        |     |             |   | X |
|------------------------------------------------------|--------------------------------------|-----------------------|-----------|-----------|----------|---------|-------------------------|--------|-----|-------------|---|---|
| $\leftarrow$ $\rightarrow$ (i) licensecentral-bbio.b | pruker.de/overview.php               |                       | … ☆       | C (       | •        |         | $\overline{\mathbf{h}}$ | 111    | ۵   | Ŧ           | » | ≡ |
| BRUKER                                               |                                      |                       |           |           |          | English |                         |        |     | <b>##</b> [ | - |   |
| Home My Licenses                                     |                                      |                       |           |           |          |         |                         |        |     |             |   |   |
| My Licenses                                          |                                      |                       |           |           |          |         |                         |        |     |             |   |   |
| iny Licenses                                         |                                      |                       |           |           |          |         |                         |        |     |             |   |   |
| Name                                                 |                                      | Activated On          | (         | CmConta   | iner     |         | Statu                   | S      |     |             |   |   |
| TopSpin4 Processing Only (aca                        | ademia license)                      |                       |           |           |          |         | Availa                  | ble: 1 | (1) |             |   |   |
|                                                      |                                      |                       |           |           |          |         |                         |        |     |             |   |   |
| Activate Licenses                                    |                                      |                       |           |           |          |         |                         |        |     |             |   |   |
|                                                      | Legal Notice   ©WIBU-SYSTEMS AG   Co | deMeter License Centr | al WebDep | ot v17.07 | .180.500 | .ws     |                         |        |     |             |   |   |
|                                                      |                                      |                       |           |           |          |         |                         |        |     |             |   |   |
|                                                      |                                      |                       |           |           |          |         |                         |        |     |             |   |   |

Click on "Activate Licenses" in order to initiate the activation process. A ticket can refer not only to a single product license but also to a combination of products. Therefore you are requested to select which license you like to transfer to the current computer. In this example, there is only one product available. It has already been selected by a check mark.

# Installing the License - Online Activation

|   | CodeMeter License Central WebDe: × +                                                                                                    |                         |        |           |             |                         |        |   |       |   | x |
|---|----------------------------------------------------------------------------------------------------|-------------------------|--------|-----------|-------------|-------------------------|--------|---|-------|---|---|
| ¢ | → ① licensecentral-bbio.bruker.de/get.php                                                                                                    | … ☆                     | G      | 0         |             | $\overline{\mathbf{A}}$ | lii\   | ۵ |       | » | ≡ |
| • | BRUKER                                                                                                    |                         |        |           | English     |                         |        |   | *     |   |   |
|   | Home My Licenses                                                                                                    |                         |        |           |             |                         |        |   |       |   |   |
|   | Available Licenses - Select the binding for Your Licenses                                                                                                    |                         |        |           |             |                         |        |   |       |   |   |
|   | You can bind your licenses either to a computer (CmActLicense) or to a dongle (Cmi<br>• When binding to a computer, the licenses are transferred to that machine. The lice<br>• When binding to a CmDongle, the licenses are fully transferred into this dongle. The<br><b>Comparison of the licenses are fully transferred into this dongle</b> . The<br><b>Comparison of the licenses are fully transferred into this dongle</b> . The<br><b>Comparison of the licenses are fully transferred into this dongle</b> . The<br><b>Comparison of the licenses are fully transferred into this dongle</b> . The<br><b>Comparison of the licenses are fully transferred into this dongle</b> . The<br><b>Comparison of the licenses are fully transferred into this dongle</b> . The<br><b>Comparison of the licenses are fully transferred into this dongle</b> . The<br><b>Comparison of the licenses are fully transferred into this dongle</b> . The<br><b>Comparison of the licenses are fully transferred into this dongle</b> . The<br><b>Comparison of the licenses are fully transferred into this dongle</b> . The<br><b>Comparison of the licenses are fully transferred into this dongle</b> . The<br><b>Comparison of the licenses are fully transferred into the licenses</b> . The<br><b>Comparison of the licenses</b> . The <b>Comparison of the licenses</b> . The <b>Comparison of the licenses</b> . The<br><b>Comparison of the licenses</b> . The <b>Comparison of the licenses</b> . The <b>Comparison of</b> | enses are associated wi | cense  | s on one  | computer (C | CmAc                    | tLicer |   | 0002) |   |   |
|   | Legal Notice   ©WIBU-SYSTEMS AG   CodeMeter L                                                                                                    | icense Central WebDep   | ot v17 | .07.180.5 | 00.ws       |                         |        |   |       |   |   |
|   |                                                                                                    |                         |        |           |             |                         |        |   |       |   |   |

You should select the right option "CmActLicense".

The option "in a dongle" is intended for Bruker internal use and is not supported for customers.

|    | CodeMeter License Central WebDer × +                                                                                                    |                |        |        |           |         |                         |     |                 |      |         | x  |
|----|----------------------------------------------------------------------------------------------------|----------------|--------|--------|-----------|---------|-------------------------|-----|-----------------|------|---------|----|
| ¢  | i licensecentral-bbio.bruker.de/get.php                                                                                                    | •••            | ☆      | G      | <b>P</b>  |         | $\overline{\mathbf{A}}$ | 111 | ۵               |      | »       | ≡  |
| -  |                                                                                                    |                |        |        |           | English |                         |     |                 |      |         |    |
| E  | RUKER                                                                                                    |                |        |        |           |         |                         |     |                 |      |         |    |
|    | Home My Licenses                                                                                                    |                |        |        |           |         |                         |     |                 |      |         |    |
|    |                                                                                                    |                |        |        |           |         |                         |     |                 |      |         |    |
|    | Available Licenses                                                                                                    |                |        |        |           |         |                         |     |                 |      |         |    |
|    | To activate your licenses:                                                                                                    |                |        |        |           |         |                         |     |                 |      |         |    |
|    | <ol> <li>Select the licenses you want to activate.</li> <li>Select the locally connected CmContainer to which you want to transfer the licenses</li> <li>Click "Activate Selected Licenses Now".</li> </ol> | ì.             |        |        |           |         |                         |     |                 |      |         |    |
|    |                                                                                                    |                |        |        | 0.0       |         |                         | 0.  |                 |      |         |    |
|    | Name     TopSpin4 Processing Only (academia license)                                                                                                    | Activated Or   | 1      |        | CmCor     | ntainer |                         |     | atus<br>ailable | 9    |         |    |
| 1: | Select CmContainer<br>8-8883308 (BRUKER_BBIO_WMLV) C<br>Activate Selected Licenses Now                                                                                                    |                |        |        |           |         |                         | Off | ine lic         | ense | transfe | er |
| _  | Select binding<br>My Licenses                                                                                                    |                |        |        |           |         |                         |     |                 |      |         |    |
|    | Legal Notice   ©WIBU-SYSTEMS AG   CodeMeter Lice                                                                                                    | ense Central W | /ebDep | ot v17 | .07.180.5 | i00.ws  |                         |     | I               |      |         |    |
|    |                                                                                                    |                |        |        |           |         |                         |     |                 |      |         |    |

The entry "Select CmContainer" is automatically filled with your default container. Do not change this selection unless instructed otherwise e.g. by Bruker support team members. Finally click on "Activate Selected Licenses Now". The online license transfer starts now:

# Online License Transfer Image: Please wait! The selected licenses are transferred. This process may take several minutes to complete. Please do not remove the CmContainer during this process and do not reload this page. Starting license transfer. Creating license request. Downloading license update.

If you see the following message the license transfer has been completed successfully and the requested license is now active for use on the computer system:

| Online License Transfer                                                                                                    |  |
|----------------------------------------------------------------------------------------------------|--|
| Starting license transfer.<br>Creating license request.<br>Downloading license update.<br>Importing license update to CmContainer.<br>Creating receipt.<br>Uploading receipt. |  |
| set transfer completed successfully!                                                                                                    |  |
| ОК                                                                                                    |  |

# 2.1 Troubleshooting

### 2.1.1 CodeMeter Installation on CentOS 5

The TopSpin installation installs the CodeMeter Runtime version 5.10. Newer versions do not run under Centos 5.

The CodeMeter Runtime 5.10 online activation and the WebAdmin user interface works with firefox-45.8.0 . Former firefox versions or other web browsers may fail.

Firefox upgrade hints:

A change in the yum configuration is necessary because the Centos 5 support has expired in March 2017 .

login as root

cp -p /etc/yum.repos.d/CentOS-Base.repo /etc/yum.repos.d/CentOS-Base.repo\_backup

sed -e 's|^mirrorlist=|#&|' -e

's|#baseurl=http://mirror.centos.org/centos/\$releasever/\(.\*\)/

\$basearch/|baseurl=http://vault.centos.org/5.11/\1/\$basearch/|'

# (Please note that above three lines starting with sed declare a single command and must be written in a single line).

/etc/yum.repos.d/CentOS-Base.repo\_backup > /etc/yum.repos.d/CentOS-Base.repo

yum install firefox.\$(uname -i)

if yum install shows conflicts update the whole Centos 5 to the last version 5.11 executing "yum update" and retry the Firefox Installation.

### 2.1.2 Supported Browsers for License Activation

Activation has been tested successfully with:

- Firefox Version 63.0.3
- Chrome 68.0.3440.84
- Safari 12 (macOS 10.14)
- Internet Explorer 11.0.9600.19155

Edge can currently only be used for offline activation.

### 2.1.3 CodeMeter Installation on Linux and macOS

- The **Linux** version of the CodeMeter runtime delivered with TopSpin comes as an RPM package and thus can only be installed on RPM based distributions like Red Hat (CentOS, Fedora) or Suse. If you use a different, not directly supported, distribution (Debian, Ubuntu,...), please download the CodeMeter Runtime here: <a href="https://www.wibu.com/downloads-user-software.html">https://www.wibu.com/downloads-user-software.html</a> and follow the given installation details.
- CM runtime for diverse **macOS** versions are available on the same site.

# **3 Offline Activation**

It is also possible to retrieve a license if your workstation has no internet connection. To transfer the license you need to follow these steps:

- 1. On the workstation which needs a license open the "CodeMeter Control Center" via the start menu entry.
- 2. Click the "Activate License" or "License Update" button (depends on whether a license has been activated before) and proceed with "Next".

| Ņ | Welcome to the CmFAS Assistant!<br>The CodeMeter Field Activation Service (CmFAS) assistant helps you adding,<br>changing and deleting licenses from the license management system CodeMeter.<br>With the CmFAS assistant you can create license request files, which you can send<br>to the producer of the software by email. You can also import the received license<br>update files with the CmFAS assistant into the license management and create a |
|---|----------------------------------------------------------------------------------------------------|
|   | receipt of the import for the producer.                                                                                                    |
|   |                                                                                                    |
|   |                                                                                                    |
|   |                                                                                                    |
|   |                                                                                                    |

- 3. Select the first radio button with the option "Create license request" and click "next".
- 4. Save the WibuCmRaC file on the harddisk by following the steps from the wizard. When done, transfer this file to the workstation which is connected to the internet.
- 5. On a workstation which has internet access open the following URL: *http://licensecentral-bbio.bruker.de* and enter the ticket number. Click "Activate License".

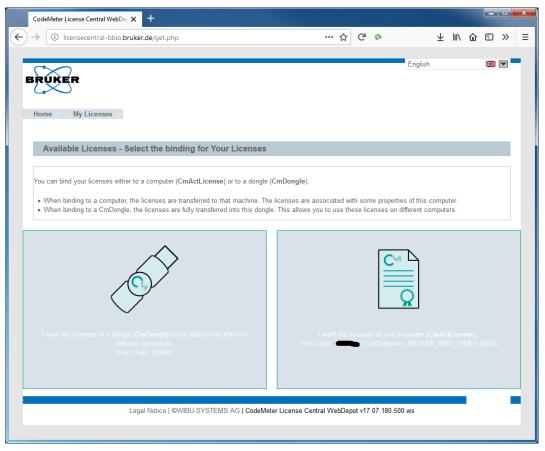

You should select the right option "CmActLicense". The option "in a dongle" is intended for Bruker internal use and is not supported for customers.

6. Click at the bottom of the page the "Offline license transfer" link.

| CodeMeter L                                                                   | icense Central WebDer 🗙 🕂                                                                                                    |                                     |                             |     |           |         |                         |        |             |         | 1  |
|-------------------------------------------------------------------------------|----------------------------------------------------------------------------------------------------|-------------------------------------|-----------------------------|-----|-----------|---------|-------------------------|--------|-------------|---------|----|
| )  ightarrow (i) lie                                                          | censecentral-bbio.bruker.de/ge                                                                                                    | t.php                               | •••                         | ☆ C | •         |         | $\overline{\mathbf{A}}$ | lii\ 1 | <u>ک</u> 🗈  | ) »     |    |
|                                                                               |                                                                                                    |                                     |                             |     |           |         |                         |        |             |         |    |
| $\sim$                                                                        | 2                                                                                                    |                                     |                             |     |           | English |                         |        | Ħ           |         |    |
| BRUKE                                                                         |                                                                                                    |                                     |                             |     |           |         |                         |        |             |         |    |
|                                                                               |                                                                                                    |                                     |                             |     |           |         |                         |        |             |         |    |
| Home                                                                          | My Licenses                                                                                                    |                                     |                             |     |           |         |                         |        |             |         |    |
|                                                                               |                                                                                                    |                                     |                             |     |           |         |                         |        |             |         |    |
| Availa                                                                        | ble Licenses                                                                                                    |                                     |                             |     |           |         |                         |        |             |         |    |
|                                                                               |                                                                                                    |                                     |                             |     |           |         |                         |        |             |         |    |
| To activate                                                                   | e your licenses:                                                                                                    |                                     |                             |     |           |         |                         |        |             |         |    |
| 1 Salact ti                                                                   | he licenses you want to activate.                                                                                                  |                                     |                             |     |           |         |                         |        |             |         |    |
|                                                                               |                                                                                                    |                                     |                             |     |           |         |                         |        |             |         |    |
|                                                                               |                                                                                                    | er to which you want to transfer th | e licenses.                 |     |           |         |                         |        |             |         |    |
|                                                                               | ctivate Selected Licenses Now".                                                                                                    | er to which you want to transfer th | e licenses.                 |     |           |         |                         |        |             |         |    |
|                                                                               |                                                                                                    | er to which you want to transfer th | e licenses.                 |     |           |         |                         |        |             |         |    |
| 3. Click "A                                                                   | ctivate Selected Licenses Now".                                                                                                    | er to which you want to transfer th |                             |     | Carlorate |         |                         | C4-4   |             |         |    |
| 3. Click "A                                                                   | ctivate Selected Licenses Now".                                                                                                    |                                     | e licenses.<br>Activated On |     | CmConta   | iner    |                         | Stat   |             |         |    |
| 3. Click "A                                                                   | ctivate Selected Licenses Now".                                                                                                    |                                     |                             |     | CmConta   | iner    |                         |        | us<br>lable |         |    |
| 3. Click "A<br><b>Name</b><br>TopSp                                           | ctivate Selected Licenses Now".<br>)<br>in4 Processing Only (academia                                                              |                                     |                             |     | CmConta   | iner    |                         |        |             |         |    |
| 3. Click "A                                                                   | ctivate Selected Licenses Now".<br>ind Processing Only (academia<br>Container                                                      |                                     |                             |     | CmConta   | iner    |                         |        |             |         |    |
| 3. Click "A<br>Name<br>Select Cm(<br>128-8883308 (                            | ctivate Selected Licenses Now".<br>in4 Processing Only (academia<br>Container<br>BRUKER_BBIO_WMLV)()                               |                                     |                             |     | CmConta   | iner    |                         |        |             |         |    |
| 3. Click "A<br>Name<br>Select Cm(<br>128-8883308 (                            | ctivate Selected Licenses Now".<br>ind Processing Only (academia<br>Container                                                      |                                     |                             |     | CmConta   | iner    |                         | Avai   |             | e trans | sf |
| 3. Click "A<br>Name<br>Select Cm(<br>128-8883308 (                            | ctivate Selected Licenses Now".<br>in4 Processing Only (academia<br>Container<br>BRUKER_BBIO_WMLV)()                               |                                     |                             |     | CmConta   | iner    |                         | Avai   | lable       | e trans | sf |
| 3. Click "A<br>Name<br>Select Cm(<br>128-8883308 (<br>Actival<br>Select bindi | ctivate Selected Licenses Now".<br>ind Processing Only (academia<br>Container<br>BRUKER_BBIO_VMLV) ( )<br>te Selected Licenses Now |                                     |                             |     | CmConta   | iner    |                         | Avai   | lable       | e trans | sf |
| 3. Click "A<br>Name<br>TopSp<br>Select Cm(<br>128-8883308 (<br>Actival        | ctivate Selected Licenses Now".<br>ind Processing Only (academia<br>Container<br>BRUKER_BBIO_VMLV) ( )<br>te Selected Licenses Now |                                     |                             |     | CmConta   | iner    |                         | Avai   | lable       | e trans | sf |
| 3. Click "A<br>Name<br>Select Cm(<br>128-8883308 (<br>Actival<br>Select bindi | ind Processing Only (academia<br>Container<br>BRUKER_BBIO_VMLV) (<br>te Selected Licenses Now                                      | license)                            | Activated On                |     |           |         |                         | Avai   | lable       | e trans | sf |
| 3. Click "A<br>Name<br>Select Cm(<br>128-8883308 (<br>Actival<br>Select bindi | ind Processing Only (academia<br>Container<br>BRUKER_BBIO_VMLV) (<br>te Selected Licenses Now                                      |                                     | Activated On                |     |           |         |                         | Avai   | lable       | e trans | sf |
| 3. Click "A<br>Name<br>Select Cm(<br>128-8883308 (<br>Actival<br>Select bindi | ind Processing Only (academia<br>Container<br>BRUKER_BBIO_VMLV) (<br>te Selected Licenses Now                                      | license)                            | Activated On                |     |           |         |                         | Avai   | lable       | e trans | sf |

7. Upload the just generated WibuCmRaC file using the workstation which is connected to the internet by selecting the file and clicking the "Upload Request And Continue Now" button.

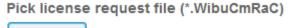

Browse... 128-8883281.WibuCmRaC

Upload Request And Continue Now

8. Now click the "Download License Update File Now" Button and save it.

| English 🛣 💌                                                                                                    | ]     |
|----------------------------------------------------------------------------------------------------|-------|
| Home My Licenses                                                                                                    |       |
| Download License Update File                                                                                                    |       |
| Upload Request 🗸 Download Update Upload Receipt                                                                                                    |       |
| <ul> <li>To transfer your licenses offline - Second step "Download Update":</li> <li>1. Click "Download License Update File Now" and save the file on your computer.</li> <li>2. Import this license update file to the CmContainer with Serial 128-</li> <li>3. After you have successfully transferred the license update file to the CmContainer, click "Next" to confirm the license transfer.</li> </ul> |       |
| Download License Update File Now Next Online license tra                                                                                                    | nsfer |
| My Licenses                                                                                                    |       |
| Legal Notice   ©WIBU-SYSTEMS AG   CodeMeter License Central WebDepot v17.07.180.500.ws                                                                                                    |       |

9. This WibuCmRaU file needs to be transferred to the workstation with no internet connection and imported using the CodemeterContral Center. Click the "License Update" or "Activate License" button and then select the "Import license update" option and click next. Select the WibuCmRaU file and click "Commit" and finally click "Finish".

| <i>"</i> | The license update has been successfully imported<br>You will find details for the imported licenses in the CodeMeter WebAdmin. In order<br>to create a receipt for the producer please click <u>here</u> . |
|----------|----------------------------------------------------------------------------------------------------|
|          |                                                                                                    |
|          |                                                                                                    |
|          | < Back Einish Help                                                                                                    |

- 10. Now click the "License Update" or "Activate License" button again and select the "Create receipt" option and save it. When done, transfer this receipt file to the workstation which is connected to the internet.
- 11. This receipt needs to be uploaded on the workstation with internet connection by clicking "Next" on the webpage to get to the final "Upload Receipt" step.

# **Offline Activation**

| Code      | eMeter License Central WebDe                                 | × +                          |                     |                |             |          |          |          |         |                         |        |        |         |         | ×      |
|-----------|--------------------------------------------------------------|------------------------------|---------------------|----------------|-------------|----------|----------|----------|---------|-------------------------|--------|--------|---------|---------|--------|
|           | i licensecentral-bbio.b                                      | ruker.de/continu             | e.php               |                |             | … ጏ      | G        | P        |         | $\overline{\mathbf{A}}$ | 111    | ۵      | •       | »       | ≡      |
|           |                                                              |                              |                     |                |             |          |          |          |         | English                 |        |        |         | ₩ [     | -      |
| BRUP      | ER                                                           |                              |                     |                |             |          |          |          |         | 2.19.011                |        |        |         |         |        |
|           | $\bigcirc$                                                   |                              |                     |                |             |          |          |          |         |                         |        |        |         |         |        |
| Home      | My Licenses                                                  |                              |                     |                |             |          |          |          |         |                         |        |        |         |         |        |
| Cor       | nfirm License Transfe                                        | r                            |                     |                |             |          |          |          |         |                         |        |        |         |         |        |
|           |                                                              |                              |                     |                |             |          |          |          |         |                         |        |        |         |         |        |
|           | Upload Request √                                             |                              |                     | Downloa        | ad Update   |          |          |          |         | Uplo                    | oad Re | eceipt |         |         |        |
| T (       | c 11 m                                                       | <b>T</b> I. I & <b>III</b> I | 1.5.1.41            |                |             |          |          |          |         |                         |        |        |         |         |        |
|           | sfer your licenses offline                                   |                              |                     |                |             |          |          |          |         |                         |        |        |         |         |        |
| Cont      | te a license receipt file from<br>rol Center. How it works 🛨 |                              | with Serial 128-    | and F          | Firm Code   |          | . This f | le can f | or exar | nple be cre             | ated v | vith C | odeM    | eter    |        |
|           | ct the created license recei<br>"Upload Receipt Now".        | pt file.                     |                     |                |             |          |          |          |         |                         |        |        |         |         |        |
| lf you ha | aven't imported the license u                                | pdate file yet, you          | ı can download it a | gain. Click "E | Back" to ge | to the o | lownloa  | d page.  |         |                         |        |        |         |         |        |
| Pick lic  | ense receipt file (*.WibuC                                   | mRaC)                        |                     |                |             |          |          |          |         |                         |        |        |         |         | _      |
| Durchsuch | nen) Keine Datei ausgew                                      | ählt.                        |                     |                |             |          |          |          |         |                         |        |        |         |         |        |
| Up        | load Receipt Now                                             | Back                         |                     |                |             |          |          |          |         |                         |        | Onli   | ne lice | ense tr | ansfer |
| My Lice   | nses                                                         |                              |                     |                |             |          |          |          |         |                         |        |        |         |         |        |
|           |                                                              |                              |                     |                |             |          |          |          |         |                         |        |        |         |         |        |
|           | Le                                                           | gal Notice   ©WIB            | U-SYSTEMS AG        | CodeMeter L    | License Cer | tral Wel | Depot    | v17.07.  | 180.500 | ).ws                    |        |        |         |         |        |
|           |                                                              |                              |                     |                |             |          |          |          |         |                         |        |        |         |         |        |
|           |                                                              |                              |                     |                |             |          |          |          |         |                         |        |        |         |         |        |
|           |                                                              |                              |                     |                |             |          |          |          |         |                         |        |        |         |         |        |
|           |                                                              |                              |                     |                |             |          |          |          |         |                         |        |        |         |         |        |

12. There you need to upload the generated receipt file by selecting it and clicking the "Upload Receipt Now" button. 4

# Moving an installed license to a different computer - Re-Hosting

The licensing system allows to reallocate the license to another computer system, e.g. if the customer intends to move the installation to another computer system. This is called rehosting and can be performed by the customer without the need to contact Bruker license department.

Open the welcome screen of the license activation process as described before. Enter the same ticket number that has been used already for the initial activation of the license. The current collection of licenses is shown:

| CodeMeter License Central WebDer 🗙 +                               |                     |       |      |        |                |                         |       |       |       |              | × |
|--------------------------------------------------------------------|---------------------|-------|------|--------|----------------|-------------------------|-------|-------|-------|--------------|---|
| $\leftrightarrow$ ) (1) licensecentral-bbio.bruker.de/overview.php |                     | •••   | ☆    | G      | 9              | $\overline{\mathbf{A}}$ | 111   | ۵     |       | »            | ≡ |
|                                                                    |                     |       |      |        |                | English                 |       |       |       | <b>3</b> 8 ( | _ |
| BRUKER                                                             |                     |       |      |        |                | English                 |       |       |       | saler L      |   |
|                                                                    |                     |       |      |        |                |                         |       |       |       |              |   |
| Home My Licenses                                                   |                     |       |      |        |                |                         |       |       |       |              |   |
| Med Income                                                         |                     |       |      |        |                |                         |       |       |       |              |   |
| My Licenses                                                        |                     |       |      |        |                |                         |       |       |       |              |   |
| Name                                                               | Activated On        |       |      |        | CmContainer    |                         | State | JS    |       |              | . |
| TopSpin4 Processing Only (academia license)                        | 2018-07-23 13:30:1  | 12    |      |        | 128-           |                         | Avail | able: | 0 (1) |              |   |
|                                                                    |                     |       |      |        |                |                         |       |       |       |              |   |
| Re-Host Licenses                                                   |                     |       |      |        |                |                         |       |       |       |              |   |
| Legal Notice   ©WIBU-SYSTEMS AG   Co                               | odeMeter License Ce | ntral | WebD | epot v | /17.07.180.500 | ).ws                    |       |       |       |              |   |
|                                                                    |                     |       |      |        |                |                         |       |       |       |              |   |
|                                                                    |                     |       |      |        |                |                         |       |       |       |              |   |
|                                                                    |                     |       |      |        |                |                         |       |       |       |              |   |
|                                                                    |                     |       |      |        |                |                         |       |       |       |              |   |
|                                                                    |                     |       |      |        |                |                         |       |       |       |              |   |
|                                                                    |                     |       |      |        |                |                         |       |       |       |              |   |
|                                                                    |                     |       |      |        |                |                         |       |       |       |              |   |
|                                                                    |                     |       |      |        |                |                         |       |       |       |              |   |

After a click on "Re-Host Licenses" the system offers to deactivate this license. If several licenses are active on the current system, select the item that shall be deactivated.

| BRUKER                                                                                                    |                                                             | English                       | * •                     |
|----------------------------------------------------------------------------------------------------|-------------------------------------------------------------|-------------------------------|-------------------------|
| Home My Licenses                                                                                                    |                                                             |                               |                         |
| Re-Hostable Licenses                                                                                                    |                                                             |                               |                         |
| <ol> <li>Make sure that the CmContainer with Serial 128-<br/>and click "Rescan for CmContainer"</li> </ol>                                                                                                    | nnected to this computer. If this CmContaine                | r is not connected to this co | omputer, connect it now |
| <ol> <li>Select the licenses you want to re-host.</li> <li>Click "Deactivate Selected Licenses Now".</li> <li>After the successful deactivation of the selected licenses, you can be appreciated on the selected licenses.</li> </ol>                                                                               | an activate them again in another CmContai                  | ner.                          |                         |
| <ol> <li>Select the licenses you want to re-host.</li> <li>Click "Deactivate Selected Licenses Now".</li> </ol>                                                                                                    | an activate them again in another CmContain<br>Activated On | ner.<br>CmContainer           | Status                  |
| <ol> <li>Select the licenses you want to re-host.</li> <li>Click "Deactivate Selected Licenses Now".</li> <li>After the successful deactivation of the selected licenses, you can be appreciated by the selected licenses.</li> </ol>                                                                               |                                                             |                               | Status<br>Activated     |
| <ul> <li>2. Select the licenses you want to re-host.</li> <li>3. Click "Deactivate Selected Licenses Now".</li> <li>4. After the successful deactivation of the selected licenses, you can be appreciated with the selected licenses.</li> <li>Name</li> </ul>                                                      | Activated On                                                | CmContainer                   |                         |
| <ul> <li>2. Select the licenses you want to re-host.</li> <li>3. Click "Deactivate Selected Licenses Now".</li> <li>4. After the successful deactivation of the selected licenses, you can be appreciated with the selected licenses.</li> <li>Name</li> <li>TopSpin4 Processing Only (academia license)</li> </ul> | Activated On                                                | CmContainer                   | Activated               |

| CodeMeter License Central V                                                                                                    | /ebDer × +                                                                                          |                          |        |         |               |                         |      |   |   |   | × |
|----------------------------------------------------------------------------------------------------|----------------------------------------------------------------------------------------------------|--------------------------|--------|---------|---------------|-------------------------|------|---|---|---|---|
| $\leftarrow$ $\rightarrow$ (i) licensecentral-b                                                                                                    | bio.bruker.de/deactivate.php                                                                        | •••                      | ☆      | G       | 9             | $\overline{\mathbf{h}}$ | 111\ | ۵ | • | » | ≡ |
| BRUKER                                                                                                    |                                                                                                    |                          |        |         |               | English                 |      |   |   |   | - |
| Home My Licenses                                                                                                    | Online License Transfer                                                                             |                          |        |         |               |                         |      |   |   |   |   |
| Re-Hostable Licens                                                                                                    | Pibase wait! The selected licenses<br>minutes to complete. Please do no<br>do not reload this page. |                          |        |         |               |                         |      |   |   |   |   |
| To re-host licenses from on<br>1. Make sure that the CmCo<br>and click "Rescan for Cm<br>2. Select the licenses you w<br>3. Click "Deactivate Selecter<br>4. After the successful deac | Starting license transfer.<br>Creating license request.<br>Downloading license update.              |                          |        |         |               | hi                      |      |   |   |   |   |
| 🛛 Name                                                                                                    |                                                                                                    |                          |        |         |               |                         |      |   |   |   |   |
| ☑ TopSpin4 Processing On                                                                                                    |                                                                                                    |                          |        |         | 128-          |                         |      |   |   |   |   |
| Deactivate Selected Lice                                                                                                    |                                                                                                    |                          |        |         |               |                         |      |   |   |   |   |
|                                                                                                    |                                                                                                    |                          |        |         |               |                         |      |   |   |   |   |
|                                                                                                    |                                                                                                    | CodeMeter License Centra | l WebE | )epot v | /17.07.180.50 | 0.ws                    |      |   |   |   |   |
|                                                                                                    |                                                                                                    |                          |        |         |               |                         |      |   |   |   |   |

# Moving an installed license to a different computer - Re-Hosting

After clicking "Deactivate Selected Licenses Now" the marked license is removed from the current computer and assigned back to the ticket. Now the license can be activated on another computer system by providing the ticket code again.

# **5** License Installation Scenarios

# 5.1 Single-Place Solution

For single-place installations the product license should be activated on the computer with the software installation. The product(s) can be started and used only on this system where the license activation has been performed. In this case, nothing needs to be configured beyond the activation process as described above. For an additional installation of software on other computer systems, further license activation(s) must be executed on these systems.

# 5.2 Multi-Place Solution - Floating License

For multi-place installations, one central computer is defined as license server which hosts all product licenses. Other computers then access this license server in order to get their product licenses dynamically when required and do not need local license activations then. This gives a great flexibility for a multi-place installation and is also known as "floating license". E.g. more installations can be prepared than product licenses available and the overall number of licenses for products then limits the number of installations that can be active at the same time.

In order to let a system act as license server please follow these steps for the license setup:

- 1. Use the ticket to activate the license package on the computer defined as license server, as described above.
- 2. On this central server, in a web browser (FireFox preferred) navigate to the following address: *http://localhost:22350*
- 3. You should see the "CodeMeter WebAdmin" user interface. Select "Configuration" from the menu bar and "Server" in the second menu line. Enable the check box "Network Server" and leave the proposed value for "Network Port" unchanged:

| •• < > 🗉                               |                                 |                          | localhost                                   | C                                      | 0 1                      |
|----------------------------------------|---------------------------------|--------------------------|---------------------------------------------|----------------------------------------|--------------------------|
| NMR Software License Requests   Bruker | IDNES.cz – s námi víte víc      | nmrML - Converter        | Favorites                                   | CodeMeter License Central WebDepot v15 | WebAdmin   Server Access |
|                                        |                                 | Codel                    | Meter WebAdmin                              |                                        | C⁴                       |
|                                        | STOTEMO                         |                          |                                             |                                        |                          |
|                                        | Dashboard Container ~           |                          | <ul> <li>Configuration &gt; Info</li> </ul> |                                        | *                        |
|                                        | Server Configuration Serve      | r Access                 |                                             | 🚱 📑 English (                          | US) *                    |
|                                        | Server Access Licer             | se Access Permissions    |                                             |                                        |                          |
|                                        | Network Server-                 |                          |                                             |                                        |                          |
|                                        | O Disable                       |                          |                                             |                                        |                          |
|                                        | <ul> <li>Enable</li> </ul>      |                          |                                             |                                        |                          |
|                                        | Network Port *:                 | 22350                    |                                             |                                        |                          |
|                                        | CmWAN Server-                   |                          |                                             |                                        |                          |
|                                        | <ul> <li>Disable</li> </ul>     |                          |                                             |                                        |                          |
|                                        | O Enable                        |                          |                                             |                                        |                          |
|                                        | (*) Changes only take effect af | ter restarting CodeMeter |                                             |                                        |                          |
|                                        | (*) Changes only take effect af | ter restarting CodeMeter |                                             |                                        |                          |
|                                        |                                 |                          |                                             |                                        |                          |
|                                        |                                 |                          |                                             |                                        |                          |
|                                        |                                 |                          |                                             |                                        |                          |
|                                        |                                 |                          |                                             |                                        |                          |
|                                        |                                 |                          |                                             |                                        |                          |
|                                        |                                 |                          |                                             |                                        |                          |
|                                        |                                 |                          |                                             |                                        |                          |
|                                        |                                 |                          |                                             |                                        |                          |
|                                        |                                 |                          |                                             |                                        |                          |
|                                        |                                 |                          |                                             |                                        |                          |
|                                        |                                 |                          |                                             |                                        |                          |
|                                        | Current Server: localhost (1    | 27.0.0.1) 💋 🕕            |                                             | sion: 6.40                             |                          |

Click on "Apply" and close the web page.

4. On every computer that may request licenses later, open in a web browser the address *http://localhost:22350*. In the displayed WebAdmin interface, select "Configuration" and "Basic". Under "Server Search List" click on "add new server" and enter the network address (name or TCP/IP address) of the server system where the license package has been installed.

| S WebAdmin   Server Search × +                                                   | and the second second second second second second second second second second second second second second second | and the second second s |                |
|----------------------------------------------------------------------------------|----------------------------------------------------------------------------------------------------|----------------------------------------------------------------------------------------------------|----------------|
| O localhost:22350/configuration/server_search_list.html                          |                                                                                                    | C Q Suchen                                                                                                    | ☆ 自 🖡 🎓 🗢 😑    |
| 🧟 Meistbesucht 🛞 Erste Schritte 🊺 Vorgeschlagene Sites 🚺 Web Slice-Katalog 🔒 Der | ise 🧧 GMX Services                                                                                               |                                                                                                    |                |
| SYSTEMS                                                                          | CodeMeter WebAdm                                                                                                 | in                                                                                                    | C <sup>™</sup> |
| Dashboard Container - License Mo                                                 | onitoring - Diagnosis - Configuration - Info                                                                     |                                                                                                    | *              |
| Basic Configuration Server Search List                                           | >                                                                                                    | 0                                                                                                    | English (US) 👻 |
| Server Search List Proxy                                                         | WebAdmin Backup                                                                                                  |                                                                                                    |                |
| Server Search List                                                               |                                                                                                    |                                                                                                    |                |
| add new Server                                                                   |                                                                                                    |                                                                                                    |                |
|                                                                                  | Apply Restore Defaults                                                                                           |                                                                                                    |                |
|                                                                                  |                                                                                                    |                                                                                                    |                |
|                                                                                  |                                                                                                    |                                                                                                    |                |
|                                                                                  |                                                                                                    |                                                                                                    |                |
|                                                                                  |                                                                                                    |                                                                                                    |                |
|                                                                                  |                                                                                                    |                                                                                                    |                |
|                                                                                  |                                                                                                    |                                                                                                    |                |
|                                                                                  |                                                                                                    |                                                                                                    |                |
| Current Server: localhost (127.0.0.1)                                            | 🌝 🕕 WebAdmin                                                                                                    | Version: 6.20                                                                                                    | -              |

Click on "Apply" and close the web page. This computer will now use the server system for resolving any license requests and licenses are taken from the pool of licenses which have been activated on the license server computer. Generally, licenses are only allocated if the application is running and returned back automatically afterwards.

It is possible to create more sophisticated license management scenarios by e.g. configuring more than one address in the server search list and providing more than only one license server. For in-depth information and further support for such situations, please click the question mark button at the top right edge or refer to documentation which is available from the vendor of the license management system, Wibu-Systems, at *http://www.wibu.com* 

# 6 Contact

### Manufacturer

Bruker BioSpin GmbH Silberstreifen 4 D-76287 Rheinstetten Germany http://www.bruker.com

WEEE DE43181702

### **NMR Hotlines**

Contact our NMR service centers.

Bruker BioSpin NMR provides dedicated hotlines and service centers, so that our specialists can respond as quickly as possible to all your service requests, applications questions, software or technical needs.

Please select the NMR service center or hotline you wish to contact from our list available at:

https://www.bruker.com/service/information-communication/helpdesk.html

E-mail: nmr-support@bruker.com

### H162728\_21\_021

# **Bruker Corporation**

info@bruker.com www.bruker.com